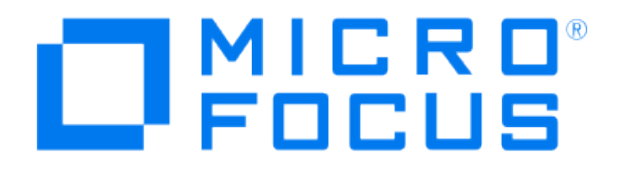

# **Micro Focus Security ArcSight Connectors**

## **SmartConnector for Apache HTTP Server Syslog**

**Configuration Guide**

**May 17, 2019**

#### Configuration Guide

#### SmartConnector for Apache HTTP Server Syslog

May 17, 2019

Copyright © 2003 – 2017; 2019 Micro Focus and its affiliates and licensors.

#### **Warranty**

The only warranties for products and services of Micro Focus and its affiliates and licensors ("Micro Focus") are set forth in the express warranty statements accompanying such products and services. Nothing herein should be construed as constituting an additional warranty. Micro Focus shall not be liable for technical or editorial errors or omissions contained herein. The information contained herein is subject to change without notice.

#### Restricted Rights Legend

Confidential computer software. Except as specifically indicated otherwise, a valid license from Micro Focus is required for possession, use or copying. Consistent with FAR 12.211 and 12.212, Commercial Computer Software, Computer Software Documentation, and Technical Data for Commercial Items are licensed to the U.S. Government under vendor's standard commercial license.

#### Trademark Notices

Adobe™ is a trademark of Adobe Systems Incorporated. Microsoft® and Windows® are U.S. registered trademarks of Microsoft Corporation. UNIX® is a registered trademark of The Open Group.

#### Revision History

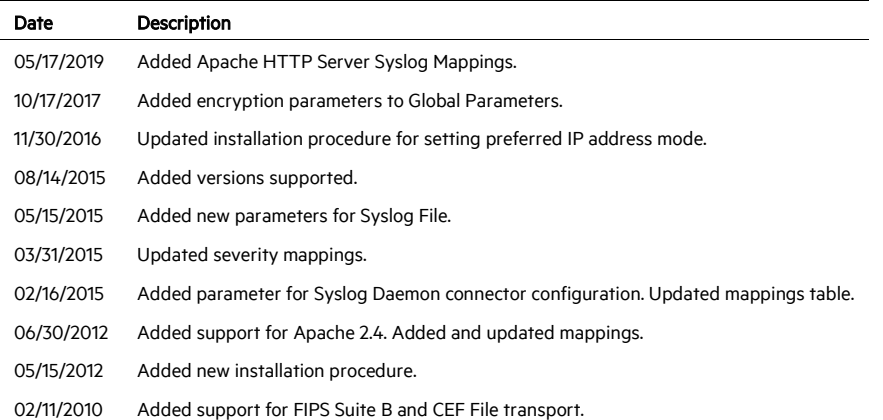

## SmartConnector for Apache HTTP Server Syslog

This guide provides information for installing the SmartConnector for Apache HTTP Server Syslog and for configuring the device for syslog event collection. Apache HTTP Server versions 1.3 and 2.4 are supported.

## Product Overview

Apache HTTP Server is an open source HTTP web server for UNIX-like systems (BSD, Linux, and UNIX systems), Microsoft Windows, Novell Netware, and other platforms. Apache features highly configurable error messages, DBMS-based authentication databases, and content negotiation. The Apache HTTP Server is developed and maintained by an open community of developers under the auspices of the Apache Software Foundation.

## Configuration

#### Configuring Logging on the Apache HTTP Server

1 Edit the file /etc/httpd/conf/httpd.conf and add the entries:

```
ErrorLog "| /usr/bin/logger -t 'apache_error_log' "
CustomLog "| /usr/bin/logger -t 'apache_access_log' " 
combined
```
This will send all access and error logs to syslog on the localhost. If you are forwarding events to a remote log host, the /etc/syslog.conf file should be modified.

2 Apache (and optionally Syslogd) must then be restarted to load the new configurations. This can be achieved by executing the following commands:

```
service httpd restart
service syslog restart
```
Using Syslog with Apache 1.3 and Later

Using syslog instead of a filename enables logging via syslogd(8) if the system supports it. The default is to use syslog facility local7, but you can override this by using the syslog:facility syntax where facility can be one of the names usually documented in syslog(1). For example:

ErrorLog syslog

or

ErrorLog syslog:user

## Configure Apache for Solaris Syslog

Additional configuration is required for the Solaris platform. For the purpose of this procedure, the default Apache 1.3 installation directory location on Solaris is used. The installation scripts are designed to determine the actual installation path.

1 Unlike the Apache configuration CustomLog directive, only one ErrorLog directive is effective for each httpd server or virtual container configuration. This will be the last encountered ErrorLog directive when the httpd configuration file is read (unless it is contained in a virtual host container). Therefore, in order to direct error messages to a local file as well as the logger command, the tee command must be used as follows:

```
ErrorLog "|/usr/bin/tee /var/apache/log/error_log| 
/usr/bin/logger -t 'apache_error_log'"
```
2 If the Apache program  $rotatelogs$  is used to manage the  $error$   $log$  file, the ability to produce local log files with the addition of ArcSight log collection is more complex. In order to accomplish this, first the messages must be piped to a custom shell script as follows:

```
ErrorLog "|/usr/bin/xargs -s2048 -L1 
/usr/apache/bin/error_tee_0.ksh"
```
Note that the Solaris xargs command is limited to an argument string of 2048 characters. The 'L1' option ensures the target script is executed for each Apache log message.

The customized script then is used to direct each message (passed as an argument list) to programs through pipe "|" or appended to files using ">>" as in the following example:

```
#! /usr/bin/ksh 
echo "${*}"|/usr/apache/bin/rotatelogs 
/var/apache/log/error_log 86400 
echo "${*}"|/usr/bin/logger -p local3.info -t 
apache_error_log 
exit
```
3 Although multiple CustomLog directives may be used in the httpd configuration, it is recommended for consistency that the same method for redirecting access messages be used. In this way, the existing CustomLog directive is replaced rather than adding additional CustomLog directives.

```
CustomLog "{/usr/bin/xargs -s2048 -11 
/usr/apache/bin/access_tee_0.ksh" combined
```
P A separate 'access\_tee' script is used for each CustomLog or ErrorLog directive encountered. This allows any defined virtual host to direct logs to separate local files.

The customized script used to direct each message is very similar to the script used for ErrorLog directives.

```
#! /usr/bin/ksh 
echo "${*}"|/usr/apache/bin/rotatelogs 
/var/apache/log/access_log 86400 
echo "${*}"|/usr/bin/logger -p local3.info -t 
apache access log
exit
```
4 When this common log format or combined log format access messages are piped in this way, a change must also be made to the LogFormat directive. This is because the escaped double quotes (\") are evaluated. Therefore, to preserve the correct format, a double escape must be used  $(\sqrt{}')$  as in the following:

```
LogFormat "%h %l %u %t \\\"%r\\\" %>s %b \\\"%{User-
Agent}i\\\"" combined 
LogFormat "%h %l %u %t \\\"%r\\\" %>s %b" %>s %b" common
```
- 5 When virtual host containers are used in the httpd configuration, both the error and access log messages specific to the specified virtual host or hosts may be directed to different local log files. This can be used to separate log information for different applications hosted by a single Web server. If this is done, each ErrorLog and CustomLog directive within each virtual host container must be replaced when configuring the Apache Web server for CSAT R1.
- 6 Finally, the TransferLog directive (if used) formats log messages based upon the default format. The default LogFormat usually is the same as the "common" format. However, this also must be reset to include the double escaped quotes by adding a Log Format directive without specifying the format name prior to the use of the TransferLog directive.

LogFormat "%h %l %u %t \\\"%r\\\" %>s %b"

To successfully implement the required configuration changes to Apache Web servers for CSAT R1, the changes have been automated and incorporated as part of the ArcSight Syslog Pipe connector installation. However, the scope of these changes will not extend beyond those changes necessary for log collection.

#### Configure the Syslog SmartConnectors

The three ArcSight Syslog SmartConnectors are:

Syslog Daemon Syslog Pipe Syslog File

The Syslog Daemon SmartConnector

The Syslog Daemon SmartConnector is a syslogd-compatible daemon designed to work in operating systems that have no syslog daemon in their default configuration, such as Microsoft Windows. The SmartConnector for Syslog Daemon implements a UDP receiver on port 514 (configurable) by default that can be used to receive syslog events. Use of the TCP protocol or a different port can be configured manually.

If you are using the SmartConnector for Syslog Daemon, simply start the connector, either as a service or as a process, to start receiving events; no further configuration is needed.

#### P Messages longer than 1024 bytes may be split into multiple messages on syslog daemon; no such restriction exists on syslog file or pipe.

#### The Syslog Pipe and File SmartConnectors

When a syslog daemon is already in place and configured to receive syslog messages, an extra line in the syslog configuration file  $(rsyslog.comf)$  can be added to write the events to either a file or a system *pipe* and the ArcSight SmartConnector can be configured to read the events from it. In this scenario, the ArcSight SmartConnector runs on the same machine as the syslog daemon.

The Syslog Pipe SmartConnector is designed to work with an existing syslog daemon. This SmartConnector is especially useful when storage is a factor. In this case, syslogd is configured to write to a named pipe, and the Syslog Pipe SmartConnector reads from it to receive events.

The Syslog File SmartConnector is similar to the Pipe SmartConnector; however, this SmartConnector monitors events written to a syslog file (such as messages. log) rather than to a system pipe.

Configure the Syslog Pipe or File SmartConnector

This section provides information about how to set up your existing syslog infrastructure to send events to the ArcSight Syslog Pipe or File SmartConnector.

The standard UNIX implementation of a syslog daemon reads the configuration parameters from the /etc/rsyslog.conf file, which contains specific details about which events to write to files, write to pipes, or send to another host. First, create a pipe or a file; then modify the **/etc/rsyslog.conf** file to send events to it.

#### For syslog pipe:

1 Create a pipe by executing the following command:

```
mkfifo /var/tmp/syspipe
```
2 Add the following line to your /etc/rsyslog.conf file:

```
*.debug /var/tmp/syspipe
```
or

\*.debug |/var/tmp/syspipe

depending on your operating system.

3 After you have modified the file, restart the syslog daemon either by executing the scripts /etc/init.d/syslogd stop and /etc/init.d/syslogd start, or by sending a `configuration restart` signal.

On RedHat Linux, you would execute:

service syslog restart

On Solaris, you would execute:

kill -HUP `cat /var/run/syslog.pid´

This command forces the syslog daemon to reload the configuration and start writing to the pipe you just created.

#### For syslog file:

Create a file or use the default for the file into which log messages are to be written.

After editing the /etc/rsyslog.conf file, be sure to restart the syslog daemon as described above.

When you follow the SmartConnector Installation Wizard, you will be prompted for the absolute path to the syslog file or pipe you created.

## Install the SmartConnector

The following sections provide instructions for installing and configuring your selected SmartConnector.

#### Syslog Installation

Install this SmartConnector (on the syslog server or servers identified in the *Configuration* section) using the SmartConnector Installation Wizard appropriate for your operating system. The wizard will guide you through the installation process. When prompted, select one of the following Syslog connectors (see *Configure the Syslog SmartConnectors* in this guide for more information):

Syslog Daemon Syslog Pipe Syslog File

Because all syslog SmartConnectors are sub-connectors of the main syslog SmartConnector, the name of the specific syslog SmartConnector you are installing is not required during installation.

The syslog daemon connector by default listens on port 514 (configurable) for UDP syslog events; you can configure the port number or use of the TCP protocol manually. The syslog pipe and

syslog file connectors read events from a system pipe or file, respectively. Select the one that best fits your syslog infrastructure setup.

## Prepare to Install Connector

Before you install any SmartConnectors, make sure that the ArcSight products with which the connectors will communicate have already been installed correctly (such as ArcSight ESM or ArcSight Logger).

For complete product information, read the *Administrator's Guide* as well as the *Installation and Configuration* guide for your ArcSight product before installing a new SmartConnector. If you are adding a connector to the ArcSight Management Center, see the *ArcSight Management Center Administrator's Guide* for instructions, and start the installation procedure at "Set Global Parameters (optional)" or "Select Connector and Add Parameter Information."

Before installing the SmartConnector, be sure the following are available:

- Local access to the machine where the SmartConnector is to be installed
- **Administrator passwords**

## Install Core Software

Unless specified otherwise at the beginning of this guide, this SmartConnector can be installed on all ArcSight supported platforms; for the complete list, see the *SmartConnector Product and Platform Support* document, available from the Micro Focus SSO and Protect 724 sites.

- 1 Download the SmartConnector executable for your operating system from the Micro Focus SSO site.
- 2 Start the SmartConnector installation and configuration wizard by running the executable.

#### 0 When installing a syslog daemon SmartConnector in a UNIX environment, run the executable as 'root' user.

Follow the wizard through the following folder selection tasks and installation of the core connector software:

Introduction Choose Install Folder Choose Shortcut Folder Pre-Installation Summary Installing...

3 When the installation of SmartConnector core component software is finished, the following window is displayed:

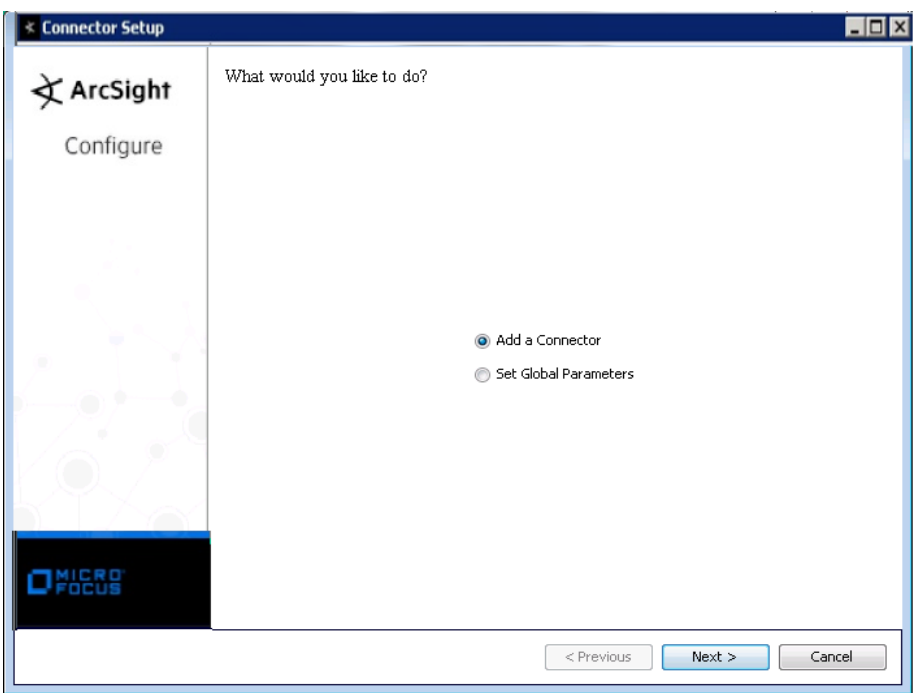

## Set Global Parameters (optional)

If you choose to perform any of the operations shown in the following table, do so before adding your connector. You can set the following parameters:

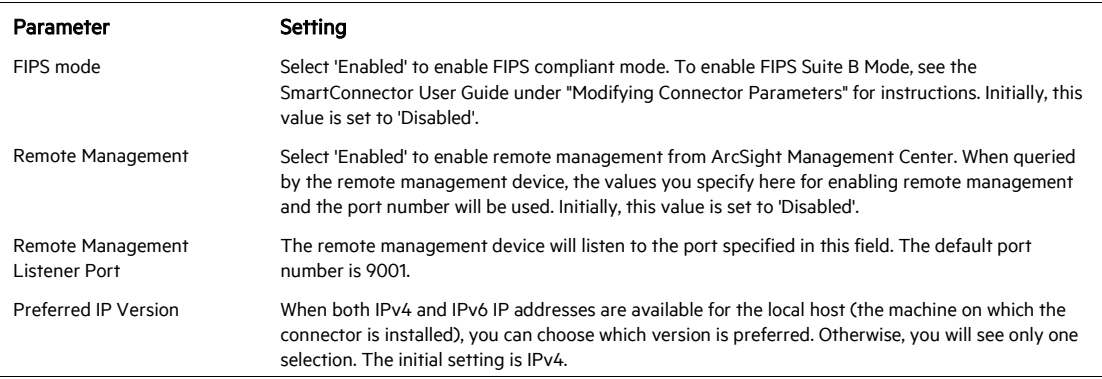

The following parameters should be configured only if you are using Micro Focus SecureData solutions to provide encryption. See the *Micro Focus SecureData Architecture Guide* for more information.

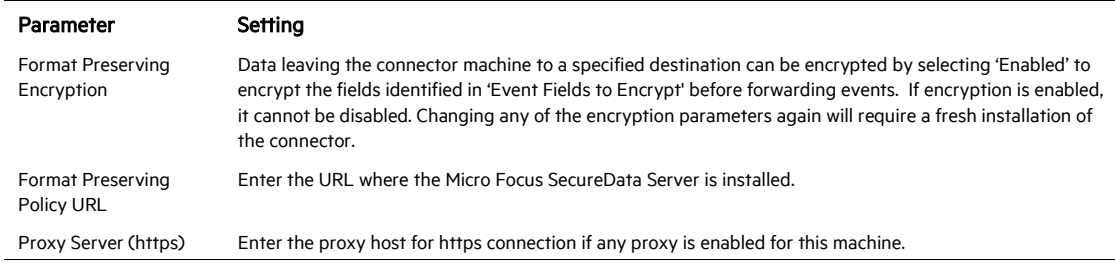

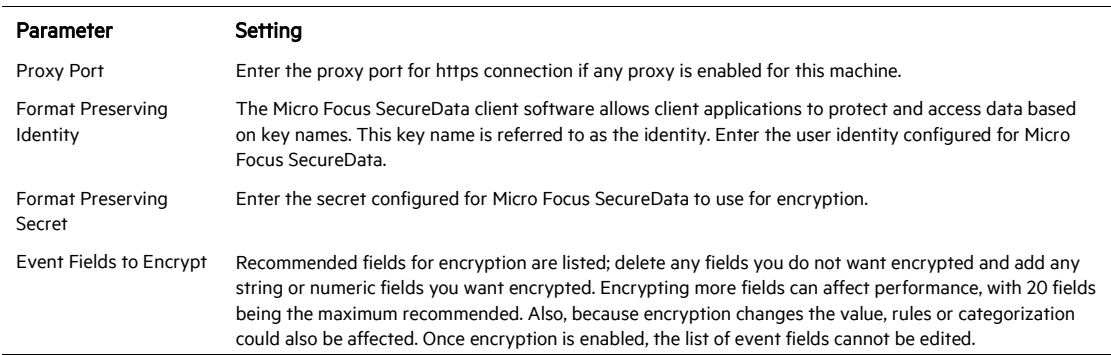

After making your selections, click Next. A summary screen is displayed. Review the summary of your selections and click Next. Click Continue to return to proceed with "Add a Connector" window. Continue the installation procedure with "Select Connector and Add Parameter Information."

#### Select Connector and Add Parameter Information

- 1 Select Add a Connector and click Next. If applicable, you can enable FIPS mode and enable remote management later in the wizard after SmartConnector configuration.
- 2 Select Syslog Daemon, Syslog File, or Syslog Pipe and click Next.
- 3 Enter the required SmartConnector parameters to configure the SmartConnector, then click Next.

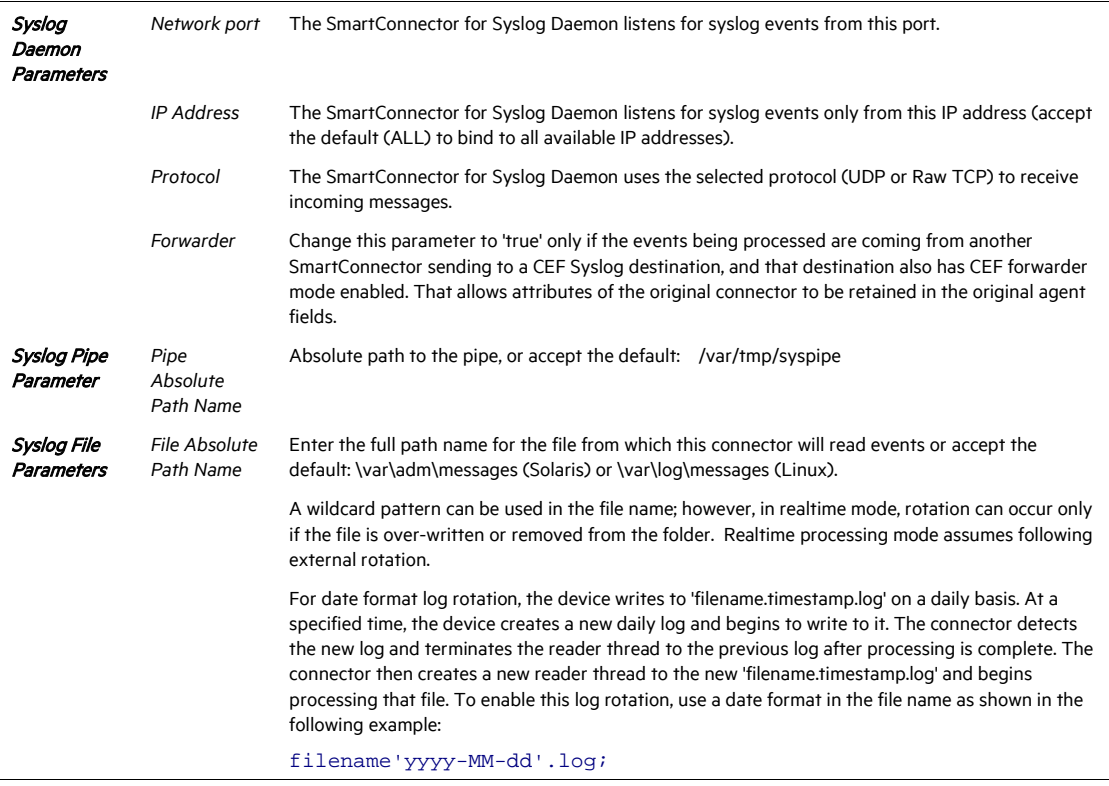

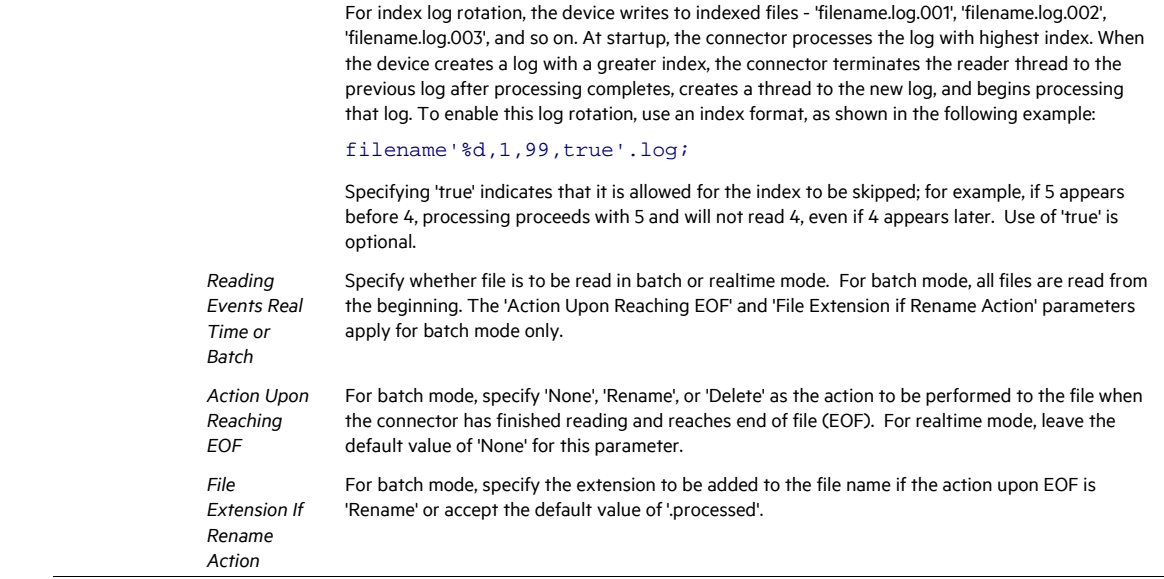

#### Select a Destination

- 1 The next window asks for the destination type; select a destination and click Next. For information about the destinations listed, see the *ArcSight SmartConnector User Guide*.
- 2 Enter values for the destination. For the ArcSight Manager destination, the values you enter for User and Password should be the same ArcSight user name and password you created during the ArcSight Manager installation. Click Next.
- 3 Enter a name for the SmartConnector and provide other information identifying the connector's use in your environment. Click Next. The connector starts the registration process.
- 4 If you have selected ArcSight Manager as the destination, the certificate import window for the ArcSight Manager is displayed. Select Import the certificate to the connector from destination and click Next. (If you select Do not import the certificate to connector from destination, the connector installation will end.) The certificate is imported and the Add connector Summary window is displayed.

#### Complete Installation and Configuration

- 1 Review the Add Connector Summary and click Next. If the summary is incorrect, click Previous to make changes.
- 2 The wizard now prompts you to choose whether you want to run the SmartConnector as a stand-alone process or as a service. If you choose to run the connector as a stand-alone process, select Leave as a standalone application, click Next, and continue with step 5.
- 3 If you chose to run the connector as a service, with Install as a service selected, click Next. The wizard prompts you to define service parameters. Enter values for Service Internal Name and

Service Display Name and select Yes or No for Start the service automatically. The Install Service Summary window is displayed when you click Next.

- 4 Click **Next** on the summary window.
- 5 To complete the installation, choose Exit and Click Next.

For instructions about upgrading the connector or modifying parameters, see the *SmartConnector User Guide*.

## Run the SmartConnector

SmartConnectors can be installed and run in stand-alone mode, on Windows platforms as a Windows service, or on UNIX platforms as a UNIX daemon, depending upon the platform supported. On Windows platforms, SmartConnectors also can be run using shortcuts and optional Start menu entries.

If the connector is installed in stand-alone mode, it must be started manually and is not automatically active when a host is restarted. If installed as a service or daemon, the connector runs automatically when the host is restarted. For information about connectors running as services or daemons, see the *ArcSight SmartConnector User Guide*.

To run all SmartConnectors installed in stand-alone mode on a particular host, open a command window, go to \$ARCSIGHT\_HOME\current\bin and run: arcsight connectors

#### To view the SmartConnector log, read the file

\$ARCSIGHT\_HOME\current\logs\agent.log; to stop all SmartConnectors, enter Ctrl+C in the command window.

## Device Event Mapping to ArcSight Fields

The following section lists the mappings of ArcSight data fields to the device's specific event definitions. See the *ArcSight Console User's Guide* for more information about the ArcSight data fields.

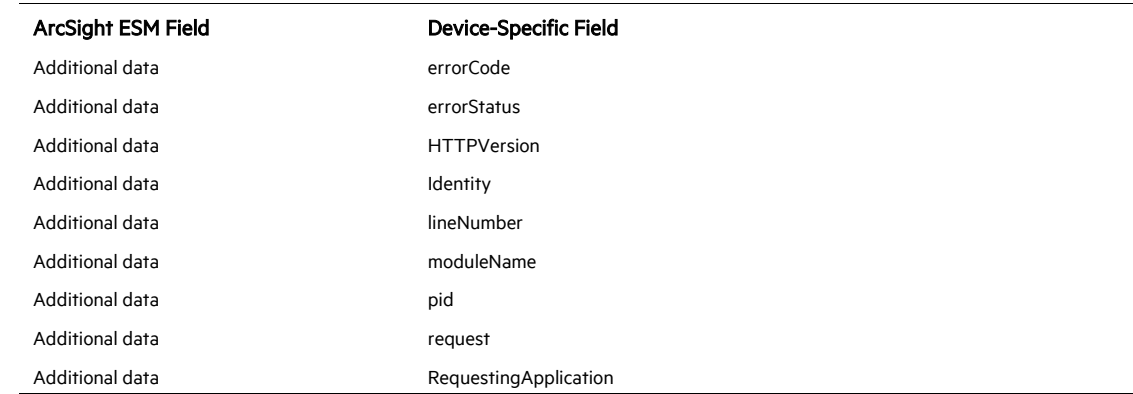

#### Apache HTTP Server Syslog Mappings to ArcSight ESM Fields

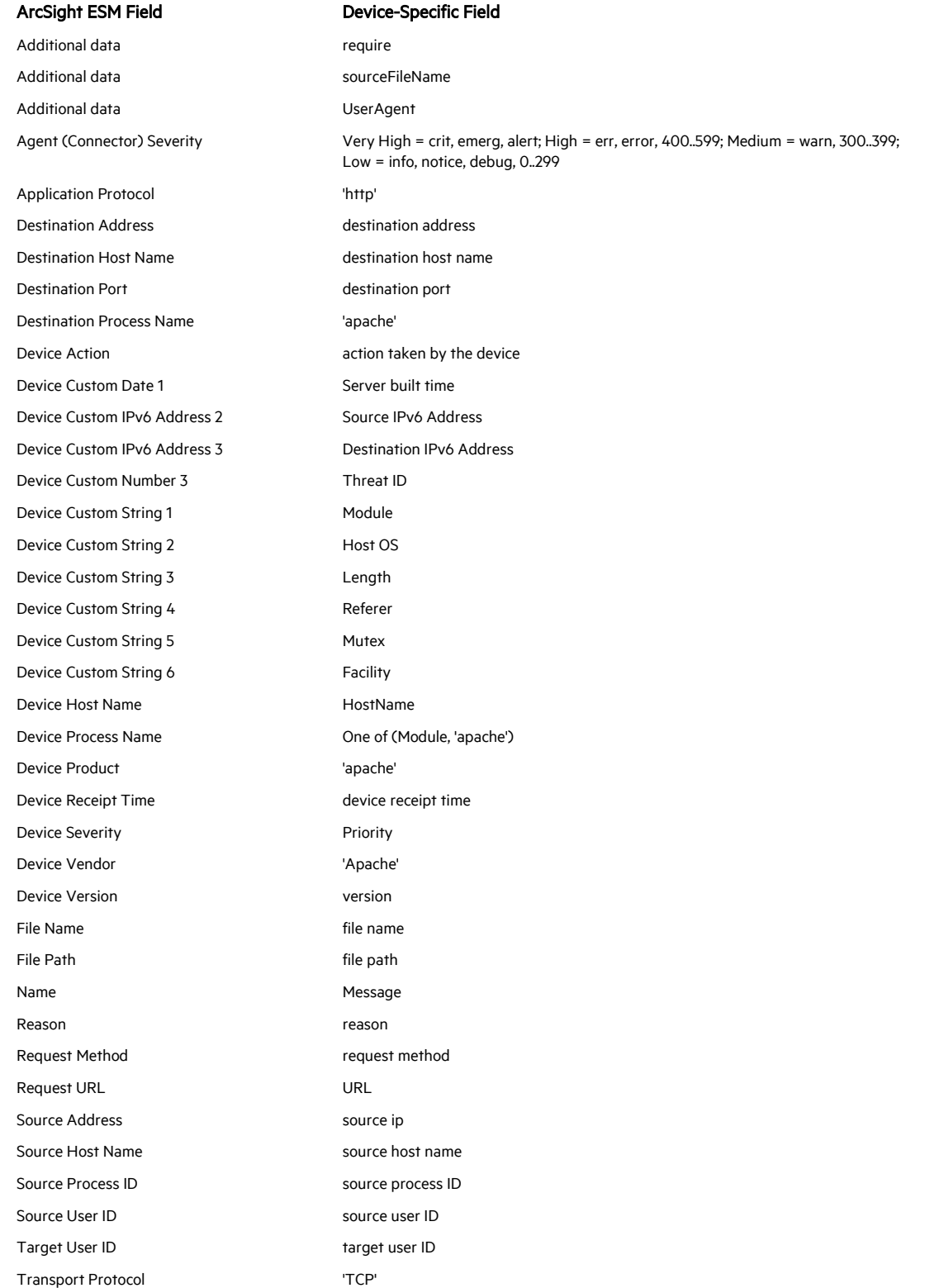